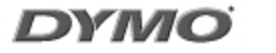

# LabelManager 210D

The easy to use label maker for your desktop

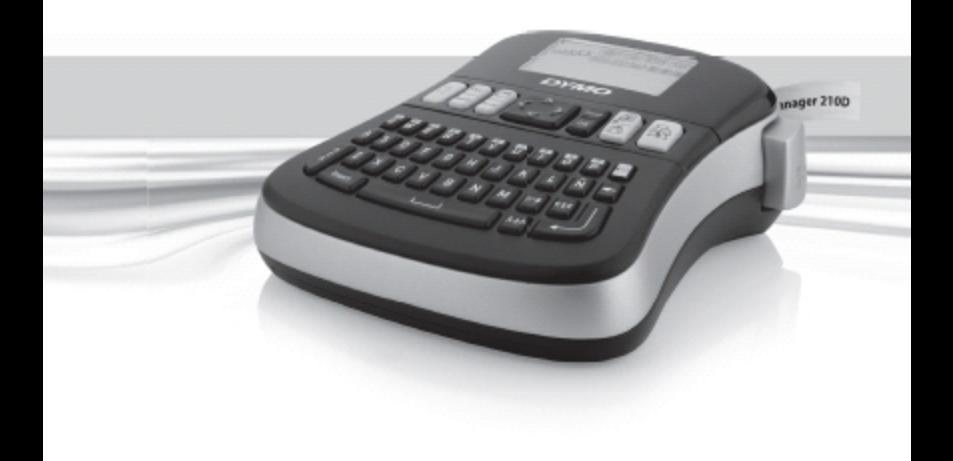

# Inhoudsopgave

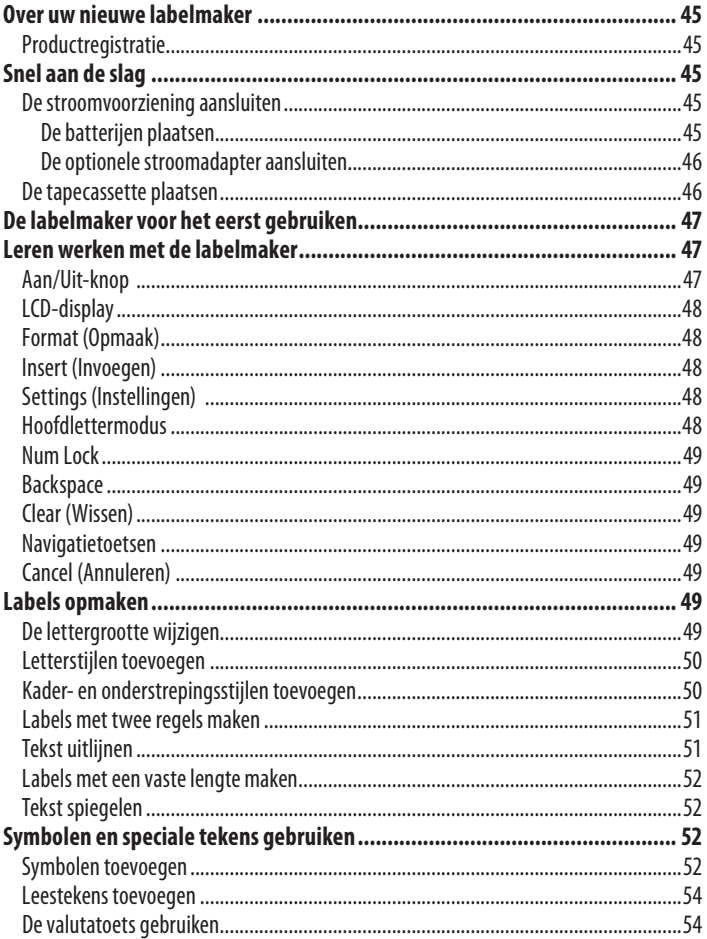

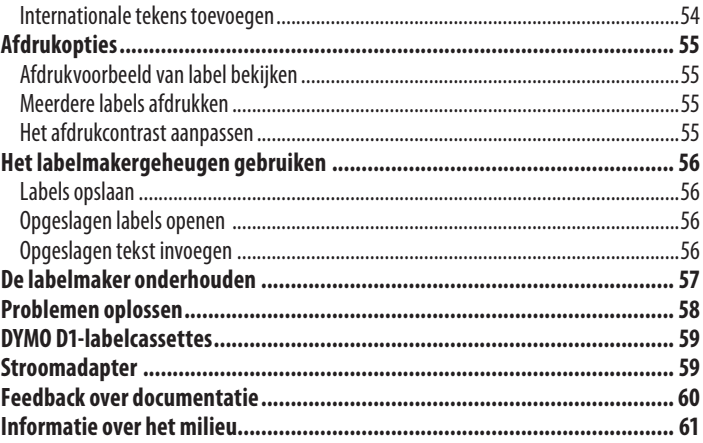

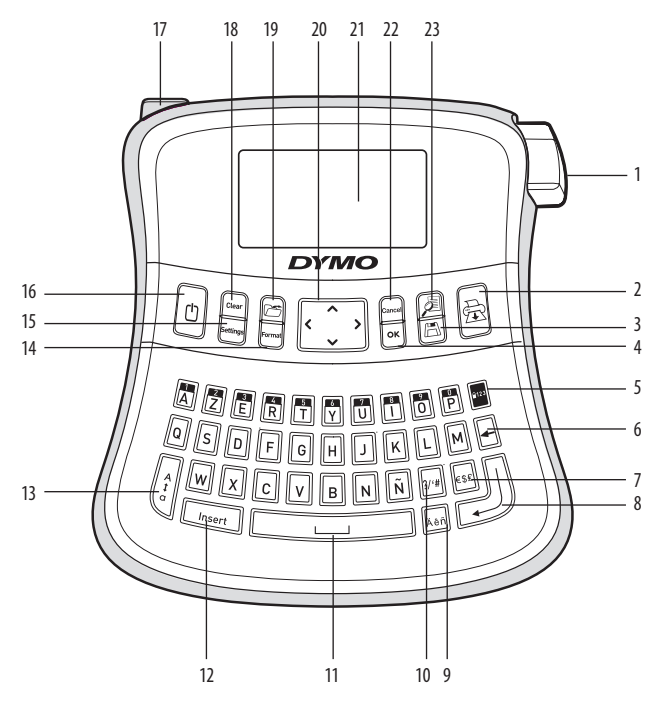

#### **Figuur 1: elektronische labelmaker LabelManager 210D**

- 
- 
- 
- 
- 
- 
- 
- Return **16** Aan/Uit-knop
- 
- 
- Opslaan **11** Spatiebalk **19** Openen
	-
- Num Lock **13** HOOFDLETTERS **21** LCD-display
- Backspace **14** Format (Opmaak) **22** Cancel (Annuleren)
- Valuta **15** Settings (Instellingen) **23** Afdrukvoorbeeld
	-
- Knopvoorafsnijden tape **9** Teken metaccent **17** Netvoedingsaansluiting
- Afdrukken **10** Leestekens **18** Clear (Wissen)
	-
- OK **12** Insert (Invoegen) **20** Navigatietoetsen
	-
	-
	-

# **Over uw nieuwe labelmaker**

Met de elektronische labelmaker DYMO LabelManager 210D kunt u een scala aan zelfklevende labels van hoge kwaliteit creëren. U hebt de keuze uit tal van lettergrootten en -stijlen om uw labels af te drukken. De labelmaker maakt gebruik van DYMO D1tapecassettes met een breedte van 6 mm, 9 mm of 12 mm. Deze tapecassettes zijn verkrijgbaar in uiteenlopende kleuren.

Surf naar www.dymo.com als u wilt weten waar tapecassettes en accessoires voor uw labelmaker verkrijgbaar zijn.

### **Productregistratie**

Surf naar www.dymo.com/registration om uw labelmaker online te registreren.

# **Snel aan de slag**

Volg de instructies in dit gedeelte om uw eerste label af te drukken.

### **De stroomvoorziening aansluiten**

De labelmaker wordt voorzien van stroom door standaardbatterijen of een ACstroomadapter. Wanneer u de labelmaker langer dan twee minuten niet hebt gebruikt, wordt deze automatisch uitgeschakeld om stroom te besparen.

#### **De batterijen plaatsen**

De labelmaker maakt gebruik van zes hoogwaardige AA alkaline batterijen.

#### **U plaatst de batterijen als volgt:**

- 1. Schuif het klepje van het batterijvak van de labelmaker open. Zie figuur 2.
- 2. Plaats de batterijen volgens de aangegeven polariteit  $(+ en -)$ .
- 3. Plaats het klepje terug.

x Verwijderdebatterijen indien delabelmakergedurendeeen langeperiode niet wordt gebruikt.

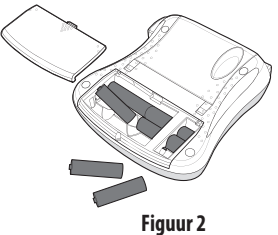

#### **De optionele stroomadapter aansluiten**

U kunt ook een optionele 9 volt, 1,5 A stroomadapter gebruiken voor de stroomvoorziening van de labelmaker. Als u de wisselstroomadapter op de labelmaker aansluit, fungeren de batterijen niet langer als stroombron.

#### **U sluit de adapter als volgt aan:**

- 1. Sluit de adapter aan op de voedingsconnector aan de linkerbovenkant van de labelmaker.
- 2. Sluit het andere uiteinde van de stroomadapter aan op het stopcontact.

xZorgdatdelabelmakeruitstaat,voordatudestroomadapteruit het stopcontact

haalt. Anders gaan de meest recente geheugeninstellingen verloren.

### **De tapecassette plaatsen**

Bij de labelmaker wordt één tapecassette geleverd. U kunt extra labelcassettes verkrijgen bij uw lokale kantoorartikelenzaak.

#### **U plaatst de tapecassette als volgt:**

- 1. Open het tapecompartiment door het deksel van de tapecassette op te tillen. Zie figuur 3. xVoordatudelabelmakervoordeeerste keer gebruikt, moet u het kartonnen beschermingsstuk uit de tape-uitvoersleuf verwijderen. Zie figuur 4.
- 2. Plaats de cassette met de label omhoog en met de tape tussen de tapegeleiders.
- 3. Druk de cassette aan, totdat deze op haar plaats klikt. Zie figuur 5.

4. Sluit het deksel van de tapecassette.

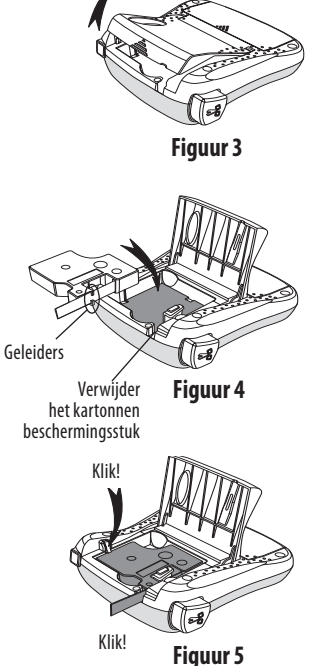

# **De labelmaker voor het eerst gebruiken**

Als u de labelmaker voor de eerste keer aanzet, wordt u gevraagd om de taal en de maateenheden te kiezen. Deze selecties blijven van kracht totdat u deze wijzigt of totdat u de labelmaker opnieuw instelt. U wijzigt deze selecties met de toets Settings (Instellingen).

#### **U stelt de labelmaker als volgt in:**

- 1. Druk op  $\textcircled{1}$  om de labelmaker aan te zetten.
- 2. Selecteer de taal en druk vervolgens op  $[OK]$ . De taal is standaard ingesteld op Engels. Het is afhankelijk van de taalkeuze welke tekenset beschikbaar is
- 3. Kies inches of millimeters en druk op  $[OK]$ .
- 4. Selecteer de breedte van de huidige tapecassette die in de labelmaker is geplaatst.

U bent nu klaar om uw eerste label af te drukken.

#### **U drukt een label als volgt af:**

- 1. Voer een tekst in om een eenvoudige label te maken.
- 2. Druk op $(\textcircled{\textcircled{\#}})$ .
- 3. Selecteer het aantal kopieën.
- 4. Druk op  $\boxed{\mathsf{OK}}$  om af te drukken.
- 5. Druk op de snijknop en de label wordt gesneden.

**Gefeliciteerd!** U hebt uw eerste label afgedrukt. Lees verder als u meer informatie wilt over het maken van labels.

### **Leren werken met de labelmaker**

Raak vertrouwd met de plaats van de toepassings- en functietoetsen op de labelmaker. Zie figuur 1. In de volgende gedeelten worden de verschillende kenmerken in detail beschreven.

### **Aan/Uit-knop**

Met de knop $(\texttt{t})$  schakelt u de stroom in en uit. Wanneer u de labelmaker langer dan twee minuten niet hebt gebruikt, wordt de stroom automatisch uitgeschakeld. De label die u het laatst hebt gemaakt, wordt onthouden en getoond wanneer de stroom opnieuw ingeschakeld wordt. Ook de eerder gekozen stijlinstellingen worden hersteld.

# **LCD-display**

U kunt maximaal 99 tekens en spaties invoeren. Op het display is ruimte voor ongeveer dertien tekens. Het aantal tekens dat werkelijk getoond wordt, is afhankelijk van de spatiëring.

Dankzij het exclusieve grafische display van DYMO wordt elke opmaak die u toevoegt onmiddellijk zichtbaar. De cursieve letters en het afgeronde kader die aan de volgende tekst zijn toegevoegd, zijn bijvoorbeeld duidelijk zichtbaar.

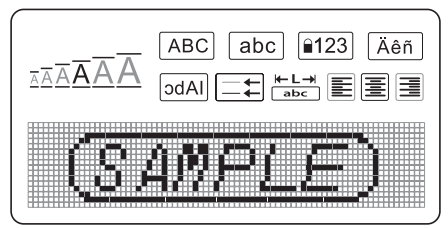

Aan de kenmerkindicatoren bovenaan het display kunt u zien welk kenmerken geselecteerd zijn.

# **Format (Opmaak)**

Met toets (Format) geeft u de submenu's Lettergrootte, Opmaak wissen, Spiegel, Labellengte, Uitlijnen, Onderstrepen, Kaders en Stijl weer. Deze opmaakkenmerken worden verderop in deze handleiding beschreven.

# **Insert (Invoegen)**

Met de toets (*Insert*)) kunt usymbolen of opgeslagen tekst op een label invoegen. Deze functies worden verderop in deze handleiding beschreven.

# **Settings (Instellingen)**

Met de toets (Settings) kunt u de menukeuzen voor de taal, eenheden, labelbreedte en het contrast weergeven. Deze functies worden verderop in deze handleiding beschreven.

### **Hoofdlettermodus**

Met de toets  $\|\hat{z}\|$  zet u de hoofdletterfunctie aan en uit. Wanneer de hoofdlettermodus is ingeschakeld, wordt de hoofdletterindicator op het display weergegeven en zijn alle letters die u invoert hoofdletters. De standaardinstelling is hoofdlettermodus aan. Wanneer de hoofdlettermodus uitstaat, zijn alle letters die u invoert kleine letters.

### **Num Lock**

Met de toets **kuntutoegang verkrijgen tot de cijfers op de bovenste rij lettertoetsen.** Als de Num Lock-modus is ingeschakeld, wordt de Num Lock-indicator op het display weergegeven en verschijnen de cijfers 0 tot en met 9 als u de overeenkomstige lettertoetsen indrukt. Num Lock is standaard uitgeschakeld.

### **Backspace**

Met de toets  $(\blacktriangle$ ) verwijdert u het teken links van de cursor.

### **Clear (Wissen)**

Met toets  $(\overline{C \cdot \theta} x)$  kunt u kiezen of u alle labeltekst of alleen de tekstopmaak wilt wissen, of beide.

#### **Navigatietoetsen**

Met de pijltoetsen Links en Rechts kunt u uw label bekijken en bewerken. U kunt ook met de pijltoetsen Omhoog en Omlaag door de menuopties navigeren en vervolgens op  $[OK]$ drukken om een keuzete maken.

### **Cancel (Annuleren)**

Met toets (Cancel) kunt u een menu verlaten zonder een selectie te maken en kunt u handelingen annuleren.

# **Labels opmaken**

U kunt kiezen uit een aantal opmaakopties om het uiterlijk van labels te verbeteren.

### **De lettergrootte wijzigen**

Vooruw labels zijn zes lettergrootten beschikbaar: Extraklein, Klein, Middelgroot, Groot, Extra groot en Gigantisch. De door u geselecteerde lettergrootte wordt toegepast op alle tekens op een label.

#### **U stelt de lettergrootte als volgt in:**

```
1. Druk op (Format)
```
- 2. Selecteer **Lettergrootte** en druk op **ØK**).
- 3. Selecteer de gewenste lettergrootte en druk op  $[{\mathsf{OK}}]$ .

De lettergrootte-indicator op.het.display.wordt.aangepast.aan.de.door.u.gekozen. lettergrootte.

### **Letterstijlen toevoegen**

U kunt zes verschillende letterstijlen kiezen:

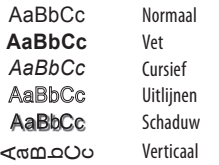

De door u.geselecteerde stijl.wordt toegepast op alle tekens. Stijlen kunnen worden gebruikt voor alfanumerieke tekens en voor bepaalde symbolen.

#### **U stelt de letterstijl als volgt in:**

- 1. Druk op (Format).
- 2. Selecteer **Stijl** en druk op **@K**).
- 3. Selecteer een letterstijl en druk op  $[{\mathsf{OK}}].$

### **Kader- en onderstrepingsstijlen toevoegen**

U kunt een tekst markeren door een kader- of onderstrepingsstijl te kiezen.

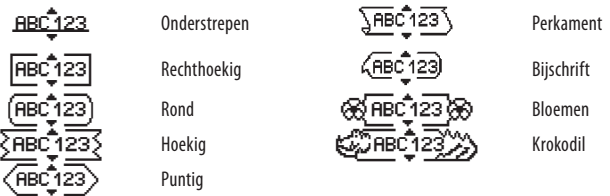

U kunt de tekst op een label onderstrepen of van een kader voorzien, maar niet beide tegelijkertijd.

#### **U voegt als volgt een kaderstijl toe:**

- 1. Druk op (Format).
- 2. Selecteer **Kaders** en druk op **OK**).
- 3. Selecteer een kaderstijl en druk op  $[OK]$ .

Wanneer u kaders gebruikt op labels met twee tekstregels, worden beide regels in hetzelfde kader geplaatst.

#### **U voegt als volgt onderstreping toe:**

- 1. Druk op (Format).
- 2. Selecteer **Onderstrepen** en druk op **OK**).
- 3. Druk nogmaals op $[{\mathsf{O}}{\mathsf{K}}]$ wanneer de onderstreepte tekst op het display wordt weergegeven.

Op labels met twee regels worden beide regels onderstreept.

### **Labels met twee regels maken**

U kunt maximaal twee regels op een label afdrukken.

#### **U maakt een label met twee regels als volgt:**

1. Typ de tekst voor de eerste regel en druk op  $\left(\begin{matrix}\begin{smallmatrix}\begin{matrix}\bullet\end{smallmatrix}\end{smallmatrix}\end{matrix}\right)$ .

Aan het einde van de eerste regel wordt een regeleindesymbool ingevoegd. Dit wordt echter niet op de label afgedrukt.

- 2. Typ de tekst voor de tweede regel.
- 3. Druk op $(\overline{\mathbb{R}})$ om af te drukken.

# **Tekst uitlijnen**

U kunt de tekst die u wilt afdrukken centreren of links of rechts op de label uitlijnen. De standaardinstelling voor Uitlijnen is Centreren.

### **U wijzigt de uitlijning als volgt:**

- 1. Druk op (Format).
- 2. Selecteer **Uitlijnen** en druk op **OK**).
- 3. Selecteer rechts of links uitlijnen of centreren en druk op  $[{\sf OK}]$ .

### **Labels met een vaste lengte maken**

Normaal gesproken wordt de lengte van de label bepaald door de lengte van de ingevoerde tekst. U kunt de lengte van de label echter ook instellen voor een specifieke toepassing. Als u een vaste labellengte kiest, wordt de grootte van de labeltekst automatisch aan de label aangepast. Als de tekst niet aan de vaste labellengte kan worden aangepast, verschijnt een bericht waarin de minimumlabellengte voor de tekst wordt aangegeven. Een label met een vastelengte mag maximaal400 mm langzijn.

#### **U maakt een label met een vaste lengte als volgt:**

- 1. Druk op (Format).
- 2. Selecteer **Labellengte** en druk op **(OK)**.
- 3. Selecteer **Vast** en druk op  $\overline{[OK]}$ .
- 4. Selecteer de lengte voor de label en druk vervolgens op  $[{\sf OK}]$ .

## **Tekst spiegelen**

Met de spiegelopmaak kunt u tekst gespiegeld afdrukken. Daarbij wordt de tekst van rechts naar links weergegeven.

#### **U schakelt de spiegelfunctie als volgt in:**

- 1. Druk op (Format).
- 2. Selecteer **Spiegel** en druk op **OK**).
- 3. Selecteer **Aan** en druk op @K).

# **Symbolen en speciale tekens gebruiken**

U kunt aan labels symbolen, leestekens en andere speciale tekens toevoegen.

### **Symbolen toevoegen**

De labelmaker ondersteunt de uitgebreide symbolenreeks die hierna wordt weergegeven.

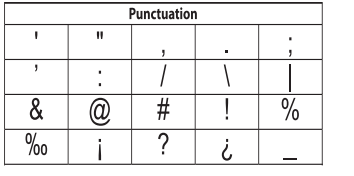

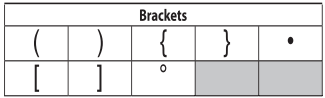

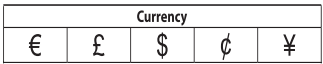

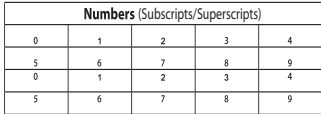

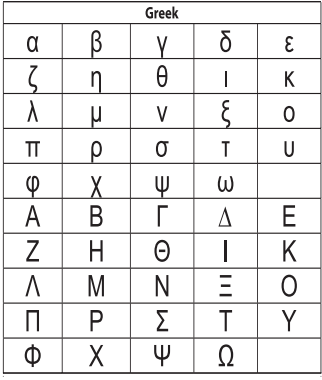

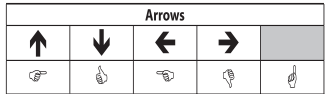

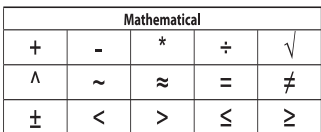

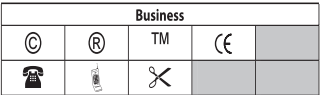

#### **U voegt een symbool als volgt in :**

- 1. Druk op (*Insert*), selecteer **Symbolen** en druk op (OK).
- 2. Selecteer de symboolcategorie en druk op  $[$ OK $]$ .
- 3. Ga met de pijltoetsen Links en Rechts naar het gewenste symbool. Met de pijltoetsen Links en Rechts bladert u horizontaal door een rij symbolen. Met de pijltoetsen Omhoog en Omlaag bladert u verticaal door de rijen symbolen.
- 4. Wanneer u het gewenste symbool hebt gevonden, drukt u op  $\overline{(\mathsf{ox})}$ om het symbool aan de label toe te voegen.

### **Leestekens toevoegen**

Met de sneltoets voor leestekens kunt u snel leestekens toevoegen.

### **U voegt leestekens als volgt in:**

1. Druk op  $\sqrt{\frac{2}{m}}$ .

2. Selecteer het gewenste leesteken en druk vervolgens op  $[OK]$ .

### **De valutatoets gebruiken**

Met de sneltoets voor valuta's kunt u snel valutasymbolen toevoegen.

1. Druk op  $\left|\overline{\text{ess}}\right|$ .

2. Selecteer het gewenste valutasymbool en druk vervolgens op  $[OK]$ .

### **Internationale tekens toevoegen**

De labelmaker ondersteunt de uitgebreide Latiinse tekenreeks door gebruik te maken van de RACE-technologie.

Nadat u op de toets **heart betgedrukt**, kunt u door een bepaalde letter meerdere malen in te drukken door de beschikbare variaties van die letter bladeren.

AlsubijvoorbeeldFransals taal hebtgekozen en udeletter **a** ingedrukt houdt, zietu:

a à â æ en de overige beschikbare varianten. De tekenvarianten en de volgorde waarin die varianten verschijnen, zijn afhankelijk van de taal die u hebt gekozen.

#### **U voegt tekens met accenten als volgt toe:**

- 1. Druk op  $\left\| \right\|$  De indicator voor tekens met accenten wordt op het display weergegeven.
- 2. Druk op een alfabetisch teken. De varianten met accenten worden weergegeven.
- 3. Wanneer het gewenste teken met accent wordt weergegeven, wacht u enkele seconden totdat de cursor zich achter het teken bevindt, voordat u doorgaat met het invoeren van tekst.

# **Afdrukopties**

U kunt een label voor het afdrukken bekijken, meerdere labels afdrukken en het afdrukcontrastaanpassen.

### **Afdrukvoorbeeld van label bekijken**

U kunt de tekst of opmaak van uw label bekijken voordat u de label afdrukt. Een label met twee regels wordt getoond als een label met één regel, waarbij de twee regels door een regeleindeteken worden gescheiden.

#### **U geeft het afdrukvoorbeeld als volgt weer:**

• Druk op $(\mathbb{Z})$ .

De labellengte wordt weergegeven en u kunt door de tekst van de label bladeren.

### **Meerdere labels afdrukken**

Elke keer dat u een label afdrukt, wordt u om het aantal kopieën gevraagd. U kunt per keer maximaal tien kopieën afdrukken.

#### **U drukt meerdere labels als volgt af:**

- 1. Druk op $(\overline{\bigoplus})$ .
- 2. Selecteer het aantal kopieën dat u wilt afdrukken.
- 3. Druk op  $[OK]$ .

Wanneer het afdrukken voltooid is, wordt het aantal kopieën opnieuw ingesteld op de standaardwaarde 1.

### **Het afdrukcontrast aanpassen**

U kunt het afdrukcontrast aanpassen om de afdrukkwaliteit van uw label nauwkeurig in te stellen.

#### **U stelt het contrast als volgt in:**

- 1. Druk op [Settings].
- 2. Selecteer **Contrast** en druk op **OK**).
- 3. Selecteer met de pijltoetsen een contrastinstelling tussen 1 (weinig contrast) en 5 (veel contrast) en druk op  $[OK]$ .

# **Het labelmakergeheugen gebruiken**

De labelmaker beschikt over een krachtige geheugenfunctie waarmee u de tekst van maar liefst negen veelgebruikte labels kunt opslaan. U kunt opgeslagen labels ophalen en opgeslagen tekst in labels invoegen.

### **Labels opslaan**

U kunt maar liefst negen veelgebruiktelabelsopslaan. Alsueen labelopslaat, worden zowel de tekst als de opmaak opgeslagen.

#### **U slaat de huidige label als volgt op:**

1. Druk op $\left(\begin{array}{c}\hline \ \hline \ \hline \ \hline \end{array}\right)$ .

De eerste beschikbare geheugenlocatie wordt weergegeven. Gebruik de pijltoetsen om door de geheugenlocaties te bladeren. U kunt nieuwe tekst op elke geheugenlocatie opslaan.

2. Selecteer een geheugenlocatie en druk op  $[$ OK $]$ .

Uw labeltekst wordt bewaard en u keert terug naar de label.

# **Opgeslagen labels openen**

U kunt in het geheugen opgeslagen labels gemakkelijk op een later tijdstip openen en gebruiken.

#### **Opgeslagen labels openen**

1. Druk op  $(\bullet)$ .

U wordt gevraagd om te bevestigen dat u de huidige label wilt overschrijven.

2. Druk op  $[OK]$ .

De eerste geheugenlocatie wordt weergegeven.

3. Gebruik de pijltoetsen om de label te selecteren die u wilt openen en druk op  $[{\mathsf{OK}}].$ 

Alsueen geheugenlocatie wilt wissen, selecteertudezeen druktuvervolgensop**Wissen**.

# **Opgeslagen tekst invoegen**

U kunt de tekst van een opgeslagen label in de huidige label invoegen. Daarbij wordt alleen de opgeslagen tekst ingevoegd en niet de opmaak.

#### **U voegt opgeslagen tekst als volgt in:**

- 1. Plaats de cursor op de plaats in de huidige label waar u de tekst wilt invoegen.
- 2. Druk op (Insert).

De eerste geheugenlocatie wordt weergegeven.

- 3. Gebruik de pijltoetsen om de tekst te selecteren die u wilt invoegen.
- 4. Druk op  $[OK]$ . De tekst wordt ingevoegd in de huidige label.

# **De labelmaker onderhouden**

Uw labelmaker is ontworpen voor een lang en probleemloos gebruik en vereist weinig onderhoud. Reinig uw labelmaker zo nu en dan, zodat deze goed blijft functioneren. Reinig het afsnijmesje telkens wanneer u de tapecassette vervangt.

#### **U reinigt het afsnijmesje als volgt:**

- 1. Verwijder de tapecassette.
- 2. Druk de snijknop in en houd deze ingedrukt om het afsnijmesje bloot te leggen. Zie figuur 6.
- 3. Reinig beide zijden van het mesje met een prop watten en alcohol.

#### **U reinigt de afdrukkop als volgt:**

- 1. Verwijder de tapecassette.
- 2. Verwijder het schoonmaakgereedschap dat zich in het deksel van het labelcompartiment bevindt.
- 3. Wrijf voorzichtig met de gestoffeerde kant van het schoonmaakgereedschap over de printkop. Zie figuur 6.

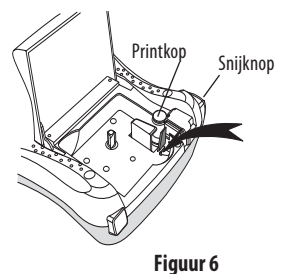

# **Problemen oplossen**

Bekijk de volgende mogelijke oplossingen als u geconfronteerd wordt met een probleem bij het gebruiken van uw labelmaker.

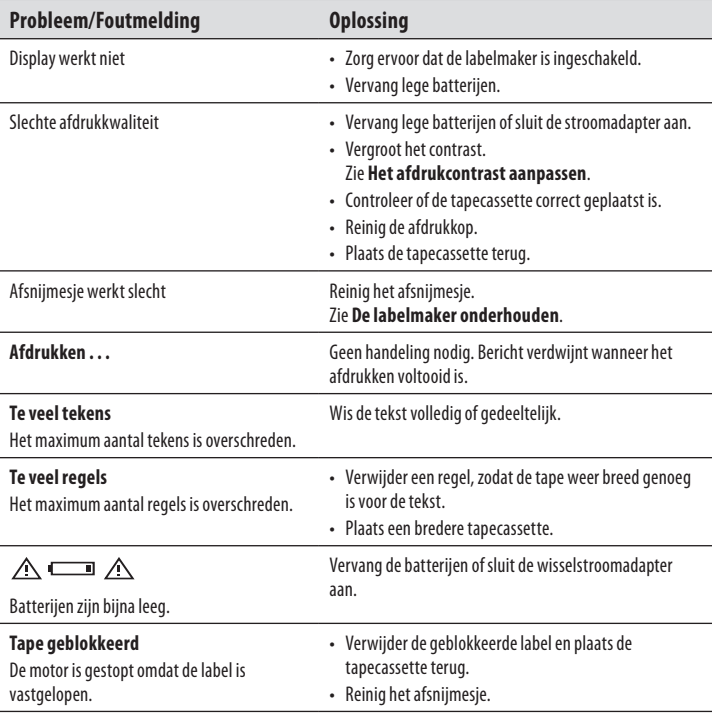

Als u nog steeds hulp nodig heeft, neem dan contact op met de DYMO-klantenservice. Raadpleeg de **Contacting Customer Support**-pagina op de binnenzijde van de achterflap om het contactnummer voor uw land op te zoeken.

# **DYMO D1-labelcassettes**

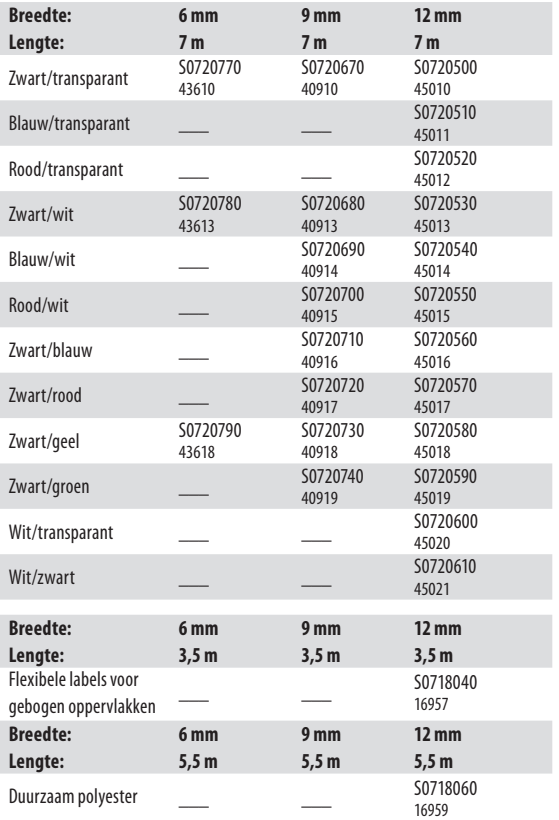

# **Stroomadapter**

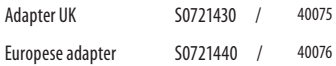

# **Feedback over documentatie**

We werken er voortdurend aan om hoogwaardige productdocumentatie op te stellen. We stellen uw feedback op prijs.

Stuur ons uw opmerkingen of suggesties over onze handleidingen. Gelieve aan uw feedback de volgende informatie toe te voegen:

- Productnaam, versienummer en paginanummer •
- Korte beschrijving van de inhoud (instructies die onnauwkeurig of onduidelijk zijn, onderdelen waarvoor meerdetails nodigzijn,enzovoort). •

Ook suggesties over extra onderwerpen die u in de documentatie behandeld zou willen zien, zijn welkom.

#### Stuuruw e-mailberichten naar: **documentation@dymo.com**

Gelieve er rekening mee te houden dat dit e-mailadres uitsluitend bestemd is voor feedback over documentatie. Met een technische vraag kunt u zich tot de Klantenservice richten.

# **Informatie over het milieu**

Voor de productie van de apparatuur die u hebt gekocht, zijn natuurlijke hulpbronnen aangesproken en gebruikt. De apparatuur kan stoffen bevatten die een gevaar opleveren voor de gezondheid en het milieu.

U kunt de verspreiding van deze stoffen in ons milieu beperken en onze natuurlijke hulpbronnen ontlasten door gebruik te maken van terugnamesystemen. Dankzij dergelijke systemen zal het grootste deel van de materialen van uw afgedankte apparatuur op een verantwoorde wijze worden hergebruikt of gerecycled.

Het symbool van de afvalbak met een kruis erdoor geeft aan dat u van deze systemen gebruik moet maken.

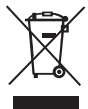

Voor meer informatie over de inzameling, het hergebruik en de recycling van dit product kunt u contact opnemen met uw plaatselijk of regionaal afvalverwerkingsbedrijf. U kunt ook contact met ons opnemen voor meer informatie over de milieueffecten van onze producten.

Dit product heeft een CE-markering die in overeenstemming is met de EMC-richtlijn en de laagspanningsrichtlijn, en is ontworpen conform de volgende internationale normen:

'US FCC Klasse B'-compatibiliteit Veiligheid - UL, CUL, TUV, CE, T-Mark, SAA, BABT, C-Tick EMC-EMI compatibiliteit EN 55022;EN 61000(+ addenda) RoHS2002/95/EC